## **Viewing Documents via SITS: Client**

There are a number of ways to view documents held against a student' record within SITS: Client. This document outlines viewing documents via a student's primary record **STU**.

## **Background:**

Documents are stored against a record within SITS. The documents held for a student currently are primarily linked to admissions process (application, verification of qualifications and enrolment related)

Below are some examples:

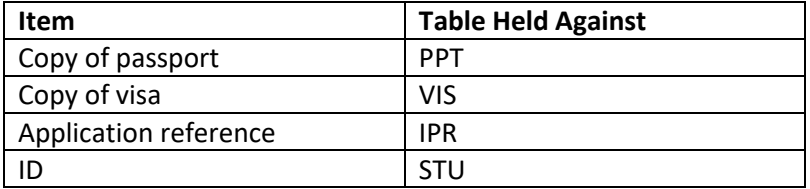

## **Method to find documents attached to a student record:**

1. Open the SITS Client and search for the student within the **(STU)** screen. For this example, we are using our test student.

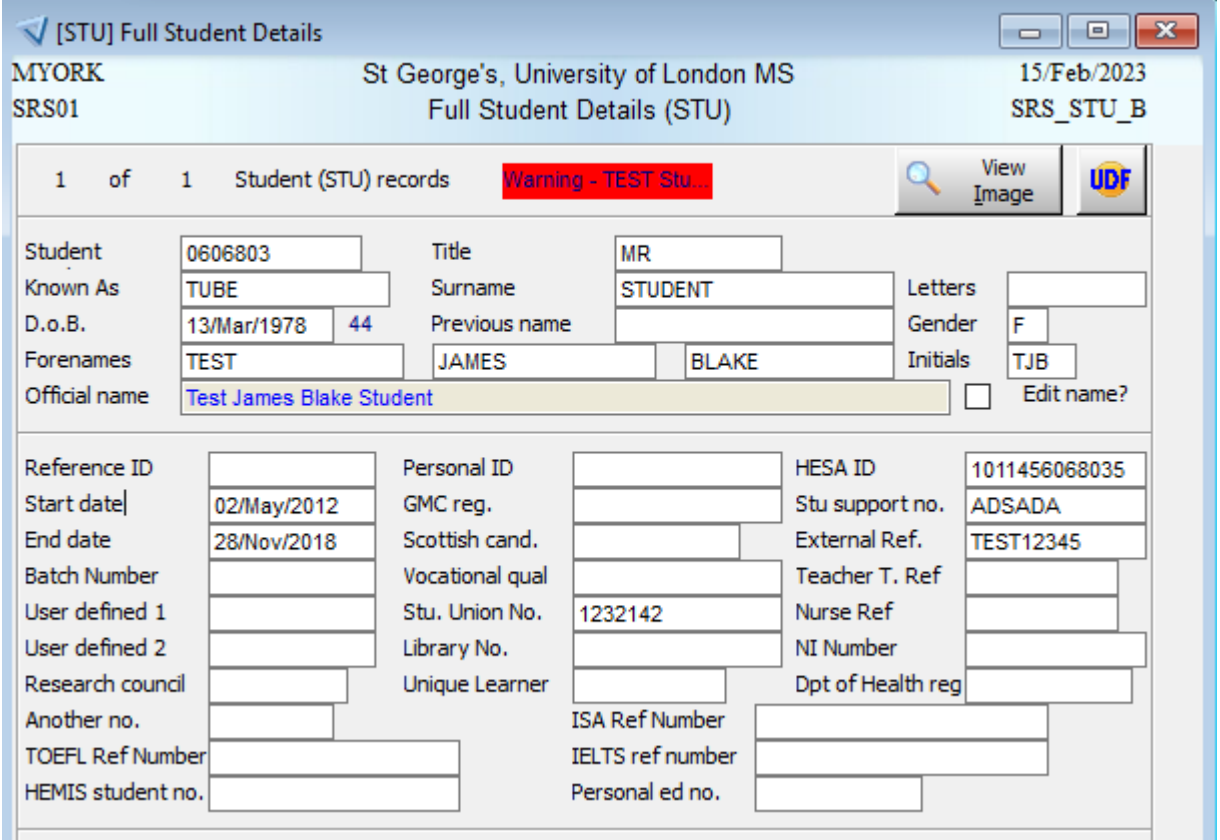

2. Once the student has been retrieved, go to the menu at the top of the screen and click on "Goto". Once here, click on "Related Documents". A pop-up screen called Related Documents **(DOC)** will appear like below.

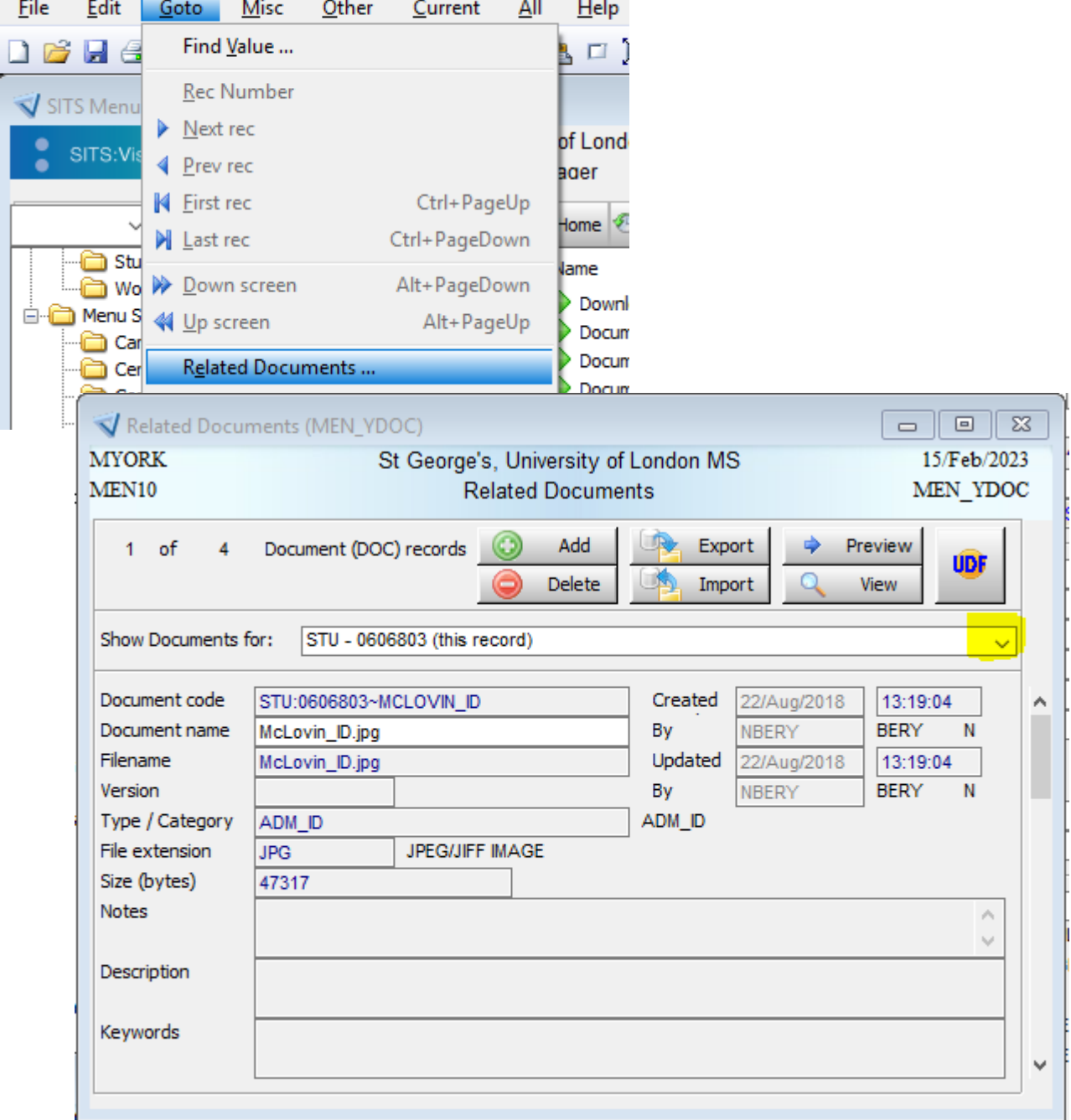

SITS: Vision 10.4 - Logged into LIVE MSSQL as Matthew York on Wec

3. Within the pop-up (**DOC)** screen above, you will see all of the documents attached to the STU record for this student. However, documents are not always attached to the STU record, if the document that you expect to see doesn't appear, please amend the highlighted *"Show Documents for"* dropdown and select the *"MST – all related records"* option.

**(MST)** is the master record for a student and will show all documents related to that student.

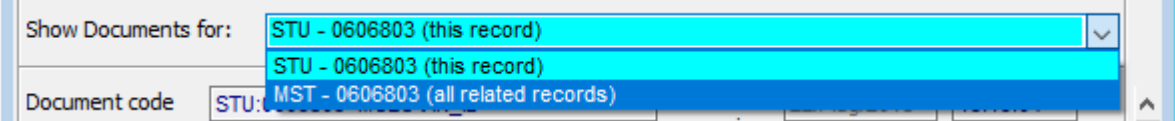

4. Use the scroll bar, which is highlighted below, to move between documents. Once you have found the document you require, please follow the guidance below, which will show you how to open each of the different file types.

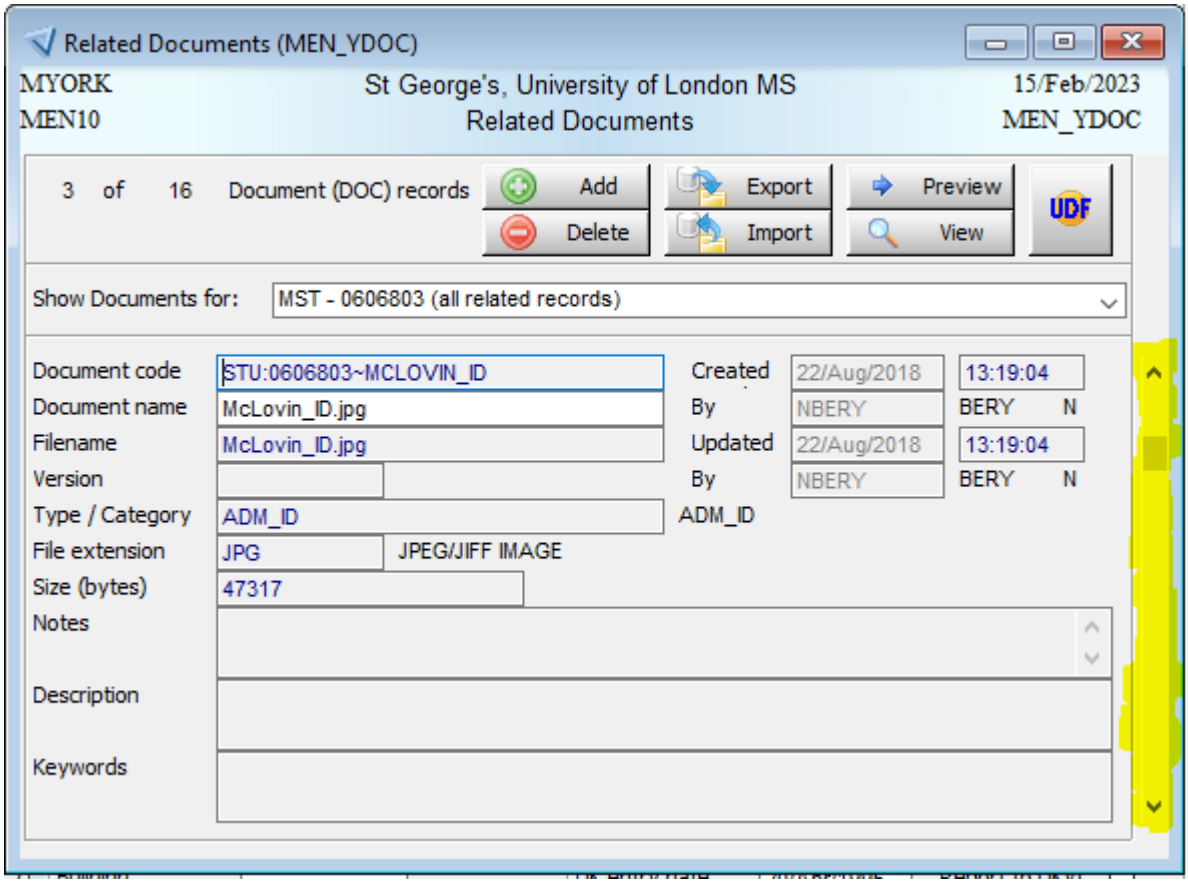

Files that are saved come in a variety of file types, all with different file extensions. For example, **JPG/JPEG** (Images), **DOC/DOCX** (Word Documents), **MSG** (Email) and **PDF**. You can see what the file extension is for that particular file by looking at the *"File extension"* section of the screen, the above is a JPG.

Next in this guide, we will go through how to view each of these different file types.

1. **JPG/JPEG** – This file extension is for Image files. To open this file, click on the *"Preview"* button as highlighted in the below image.

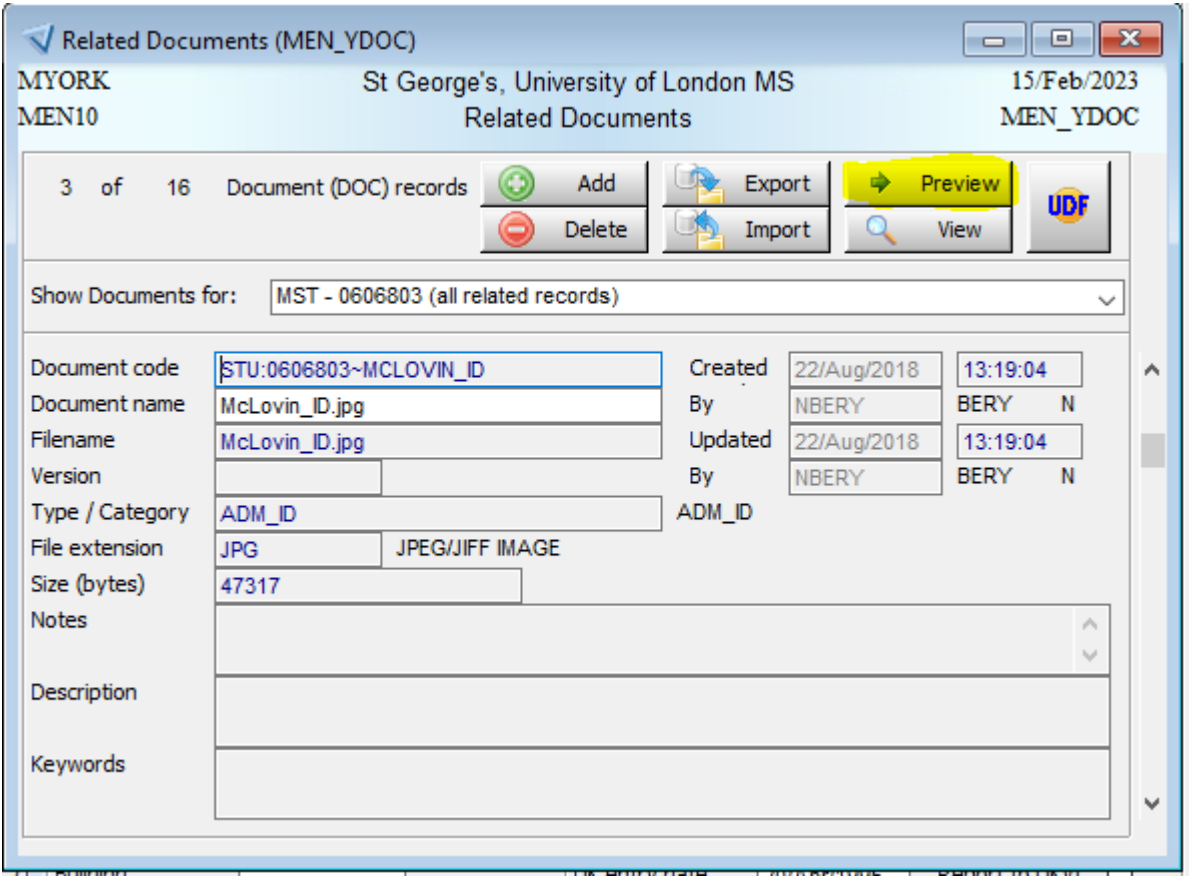

The image should open like the below, please resize the window if you can't see all of the image.

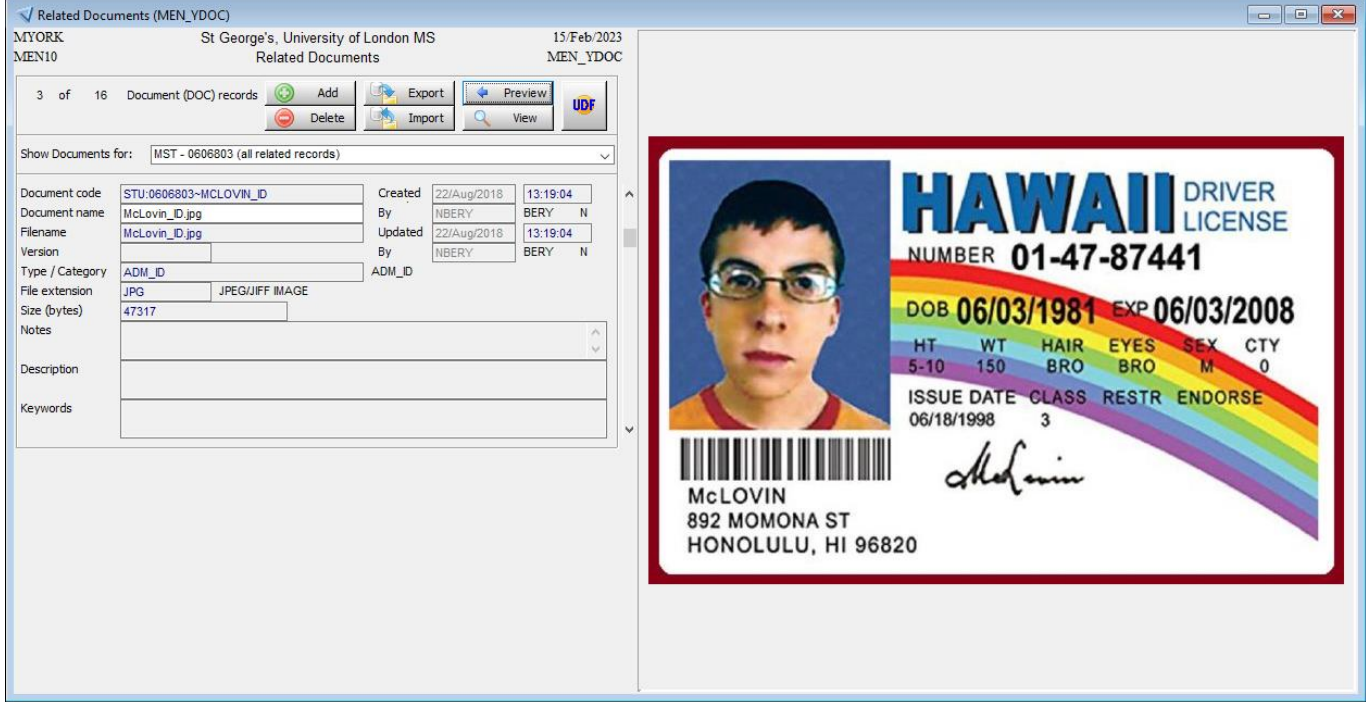

**2. DOC/DOCX** – This file extension is for Word Documents. The preview option does not work for this file type. If you click on the *"Preview"* button, you will see the below screen. As you can see it says *"Preview is not available for this File Type (DOCX). Please use View button."*

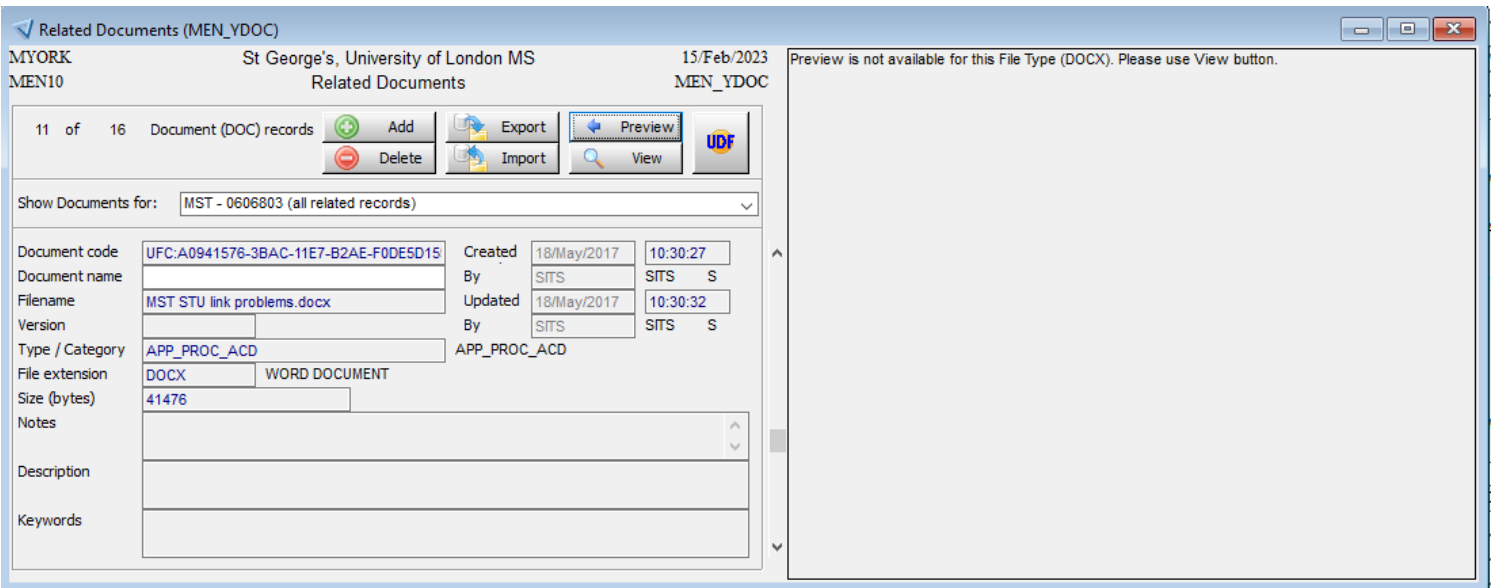

To open this file, click on the *"View"* button as highlighted in the below image. The file should now open in Microsoft Word, once you are done with the file just close Microsoft Word.

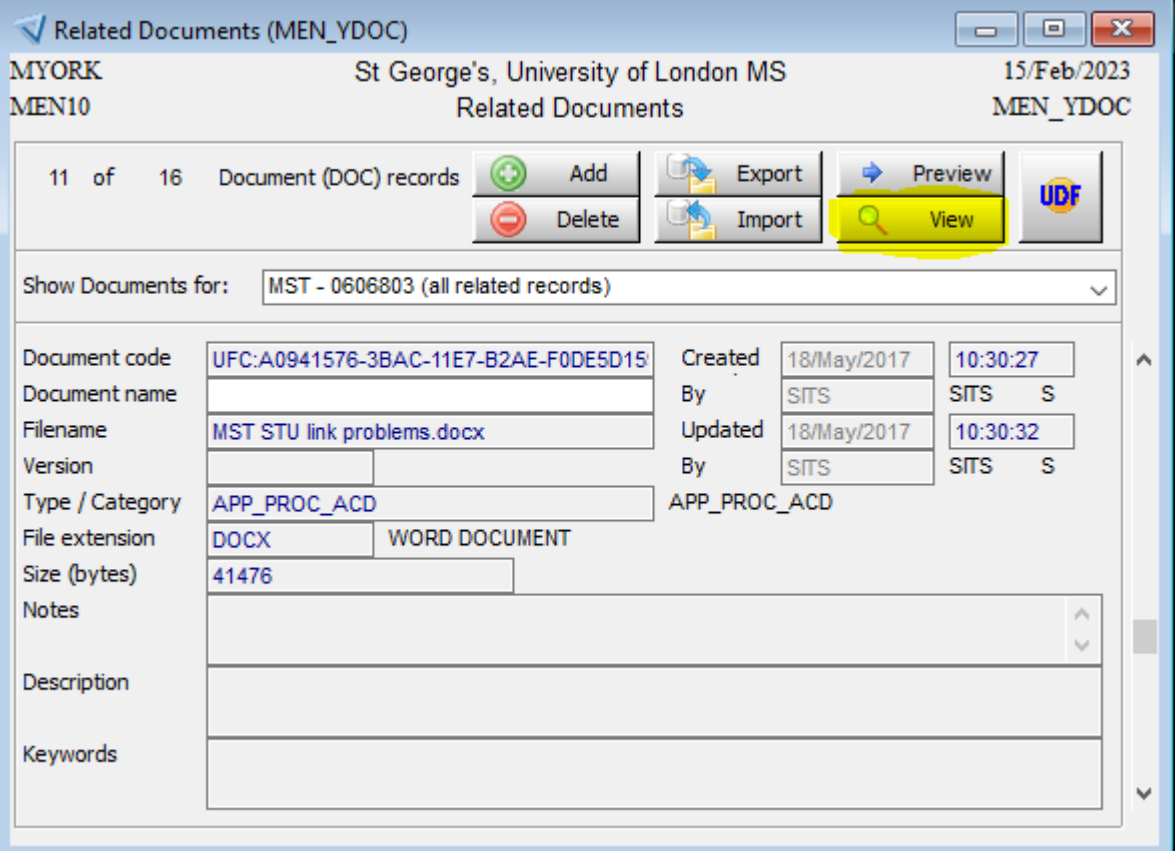

**3. MSG** – This file extension is for saved Outlook email messages. The preview option does not work for this file type. If you click on the *"Preview"* button, you will see the below screen. As you can see it says *"Preview is not available for this File Type (DOCX). Please use View button."*

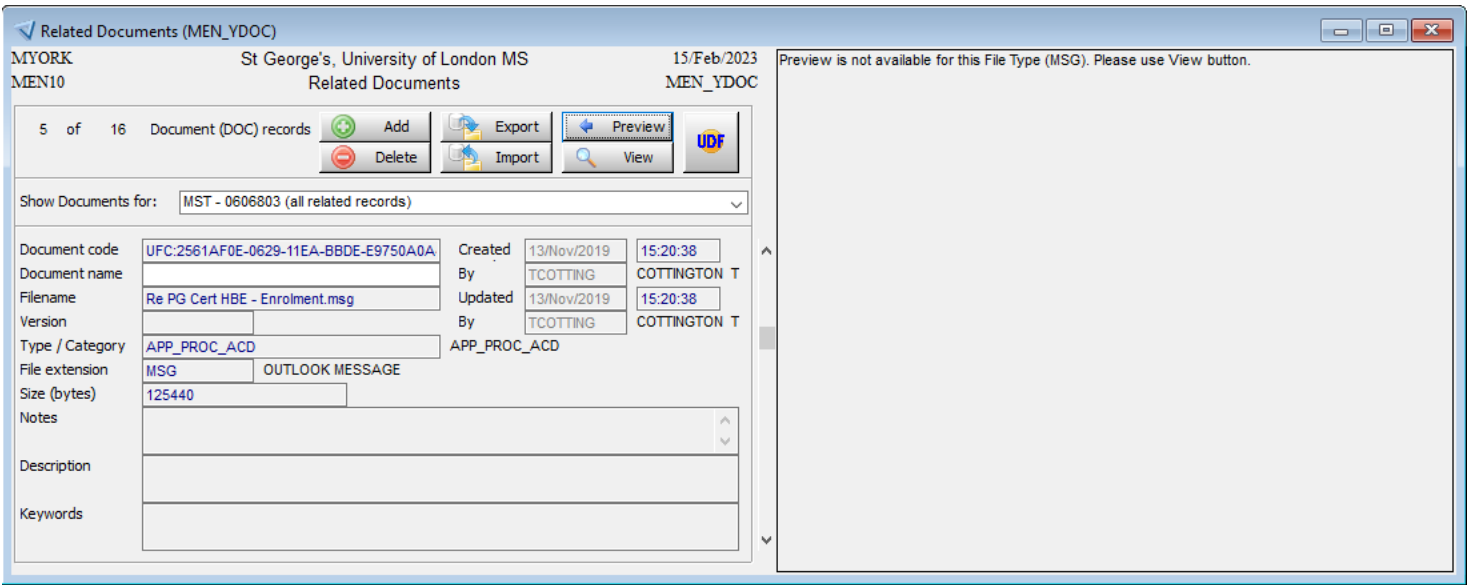

To open this file, click on the *"View"* button as highlighted in the below image. The file should now open in Microsoft Outlook, once you are done with the file just close the email message.

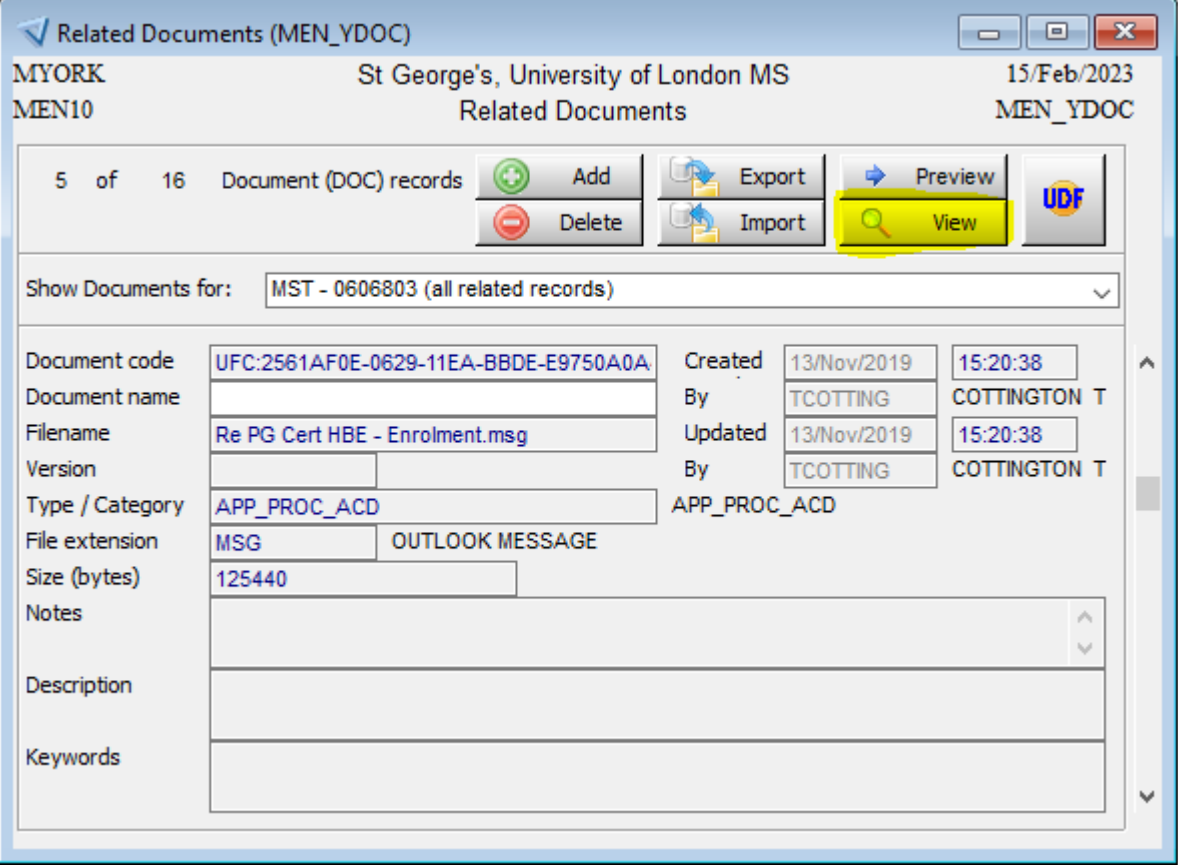

**4. PDF** - This file extension is for PDF files. To open this file, click on the *"Preview"* button as highlighted in the below image.

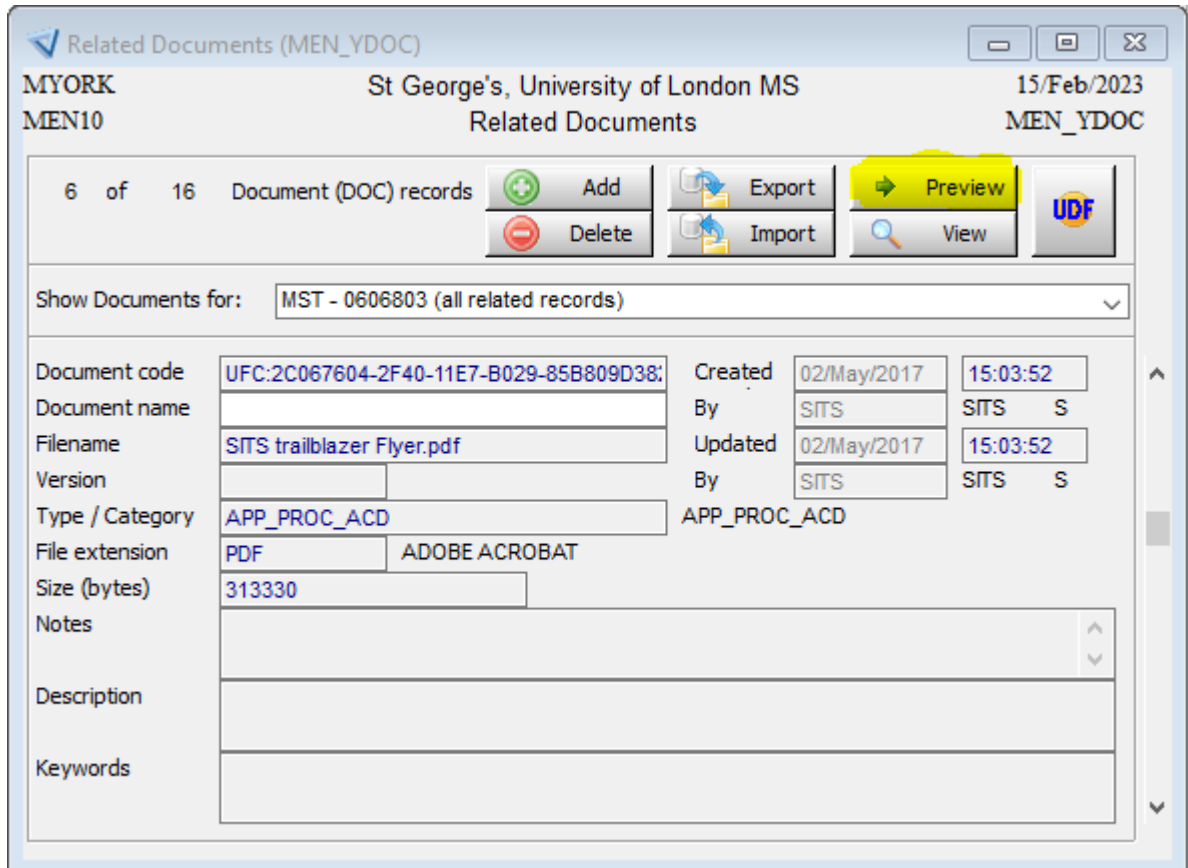

The PDF file should open like the below, please resize the window if you can't see all of the file.

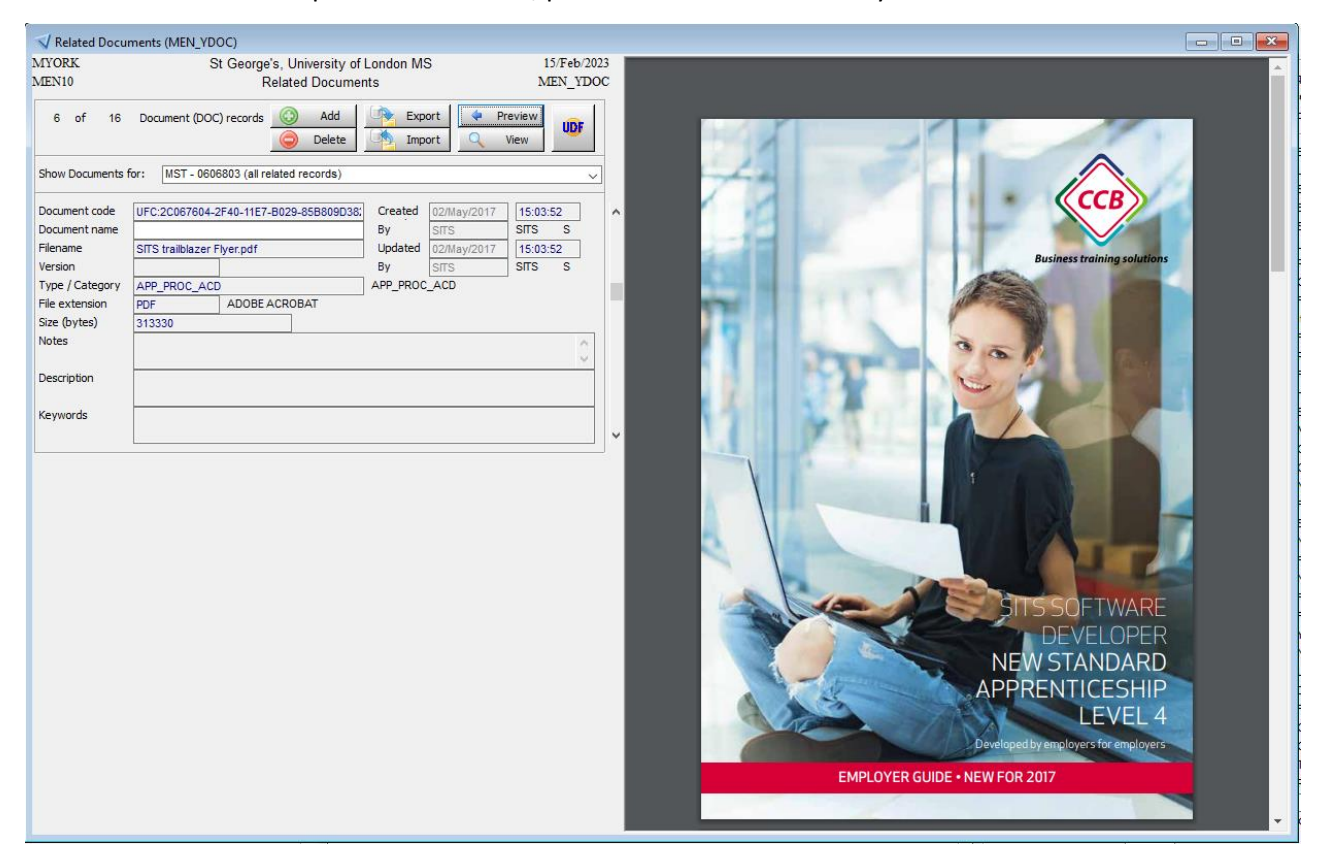

If Preview/View does not show the file you are trying to view you can click on the *"Export"* button highlighted below.

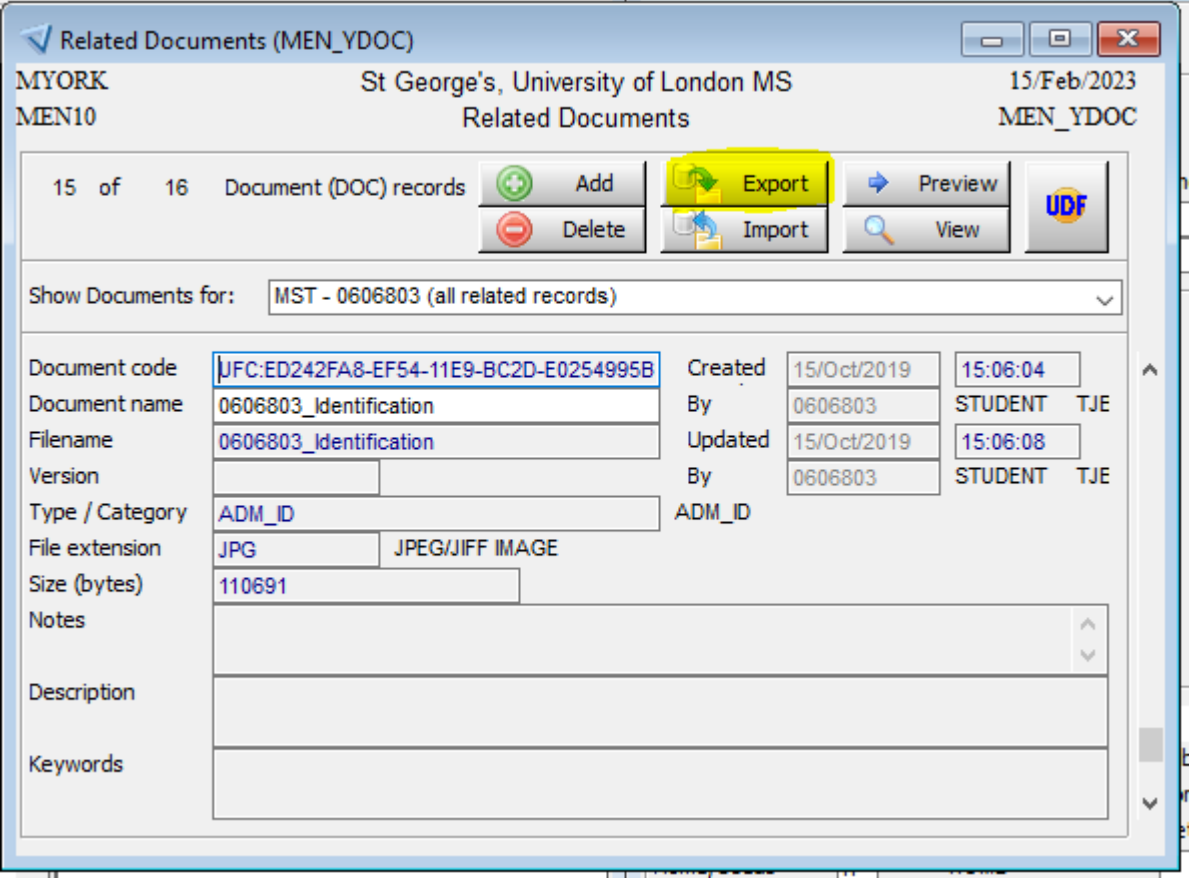

Please make sure that you choose a location on your hard drive where it is safe to store the document. Once you have viewed the document you must delete it immediately.